# Ihr Leitfaden zur Nutzung der Lead Manager App

*(vormals Emperia)*

Mobile App zum Scannen von Ausweisen für eine schnelle und zuverlässige Lead-Erfassung auf der **Messe** 

# Was die Lead Manager App Ihnen bietet

Die Lead Manager App ist eine mobile Anwendung, die es Ihnen ermöglicht, Ihre Leads zu erfassen, zu kennzeichnen, zu speichern und herunterzuladen und Ihren Lead-Erfassungsprozess zu beschleunigen, um qualitativ hochwertige Leads zu generieren..

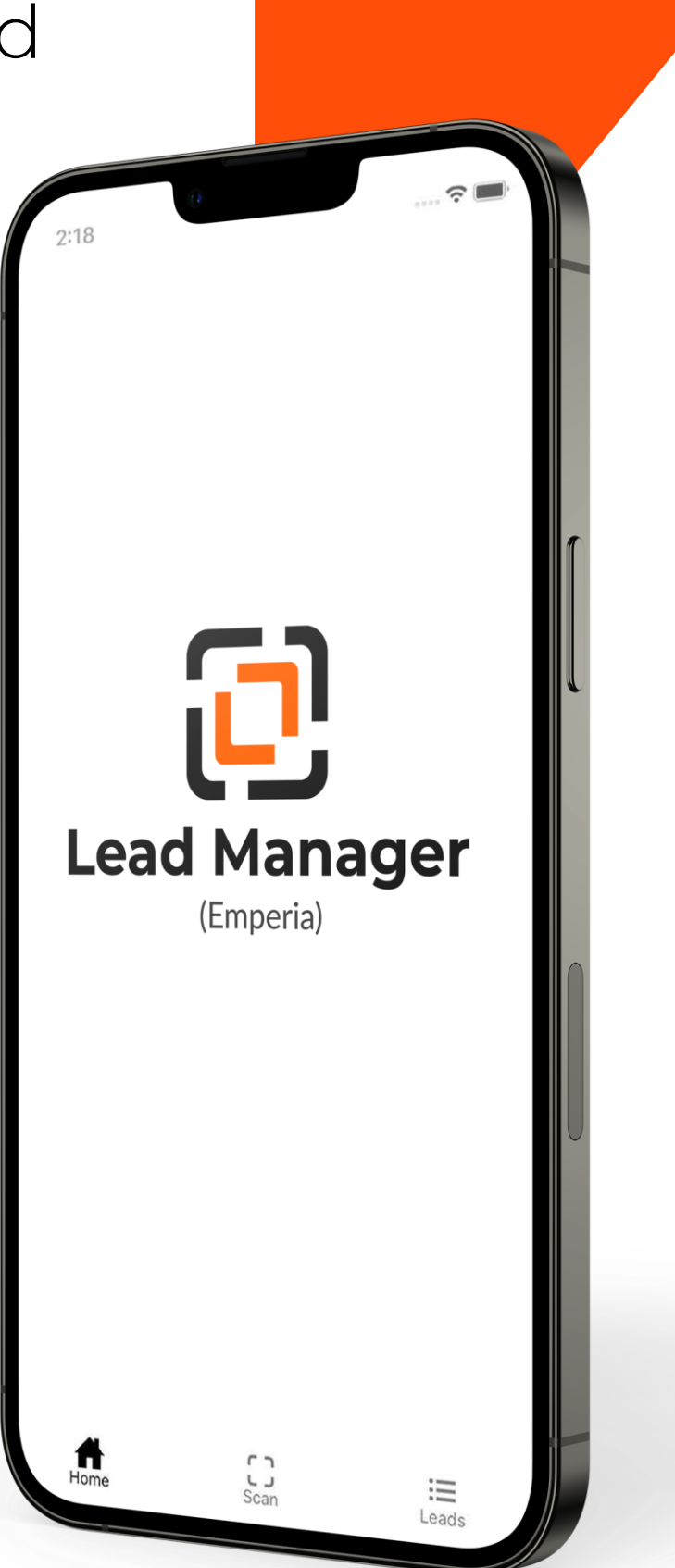

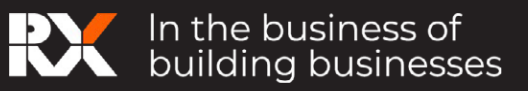

# Inhalt

# Nutzung der Lead Manager App

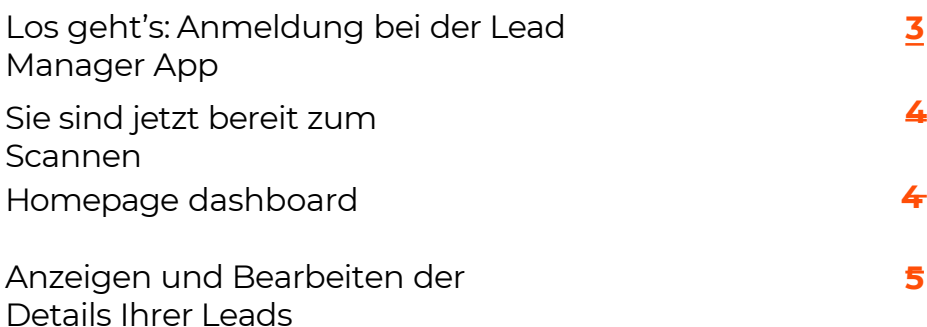

# Einführung in den Exhibitor Hub

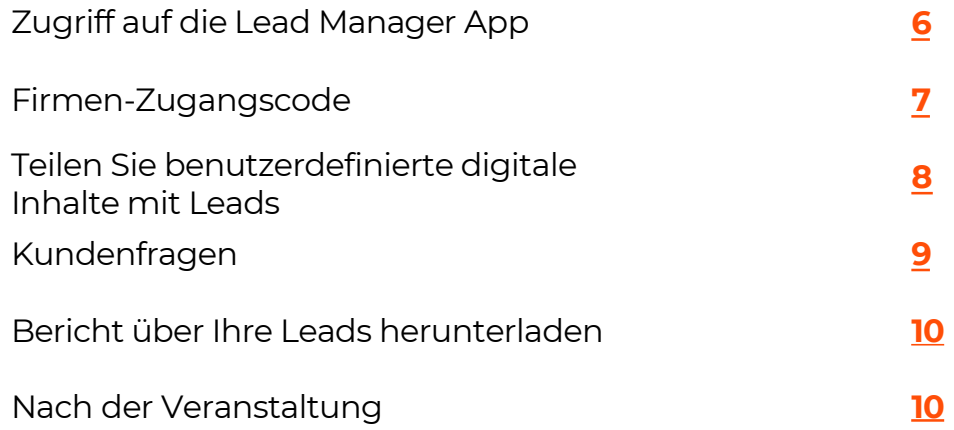

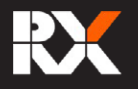

# Nutzung der Lead Manager App (Emperia

 $2:18$ 

Lead Manager (Emperial

# Los geht's: Anmeldung bei der Lead Manager App

- **1. Finde Sie Ihre Anmeldeinformationen:** Der Firmenadministrator Ihres Unternehmens kann sich im Exhibitor Hub anmelden und die Zugangsdaten für Ihr Unternehmen über die Kachel der Lead Manager App erhalten. Sie erhalten außerdem eine E-Mail mit diesen Details vor der Messe.
- **2. Laden Sie die App herunter** aus dem Apple AppStore oder im Google Play Store. Links finden Sie hier:

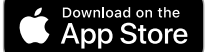

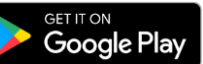

Die Mindestanforderungen an das Gerät: iOS: Erfordert iOS 10.3+ oder höher. Android OS: Erfordert OS 5.1.1 oder höher und eine Autofokuskamera.

**3. Einloggen in der Lead Manager App:** Benutzen Sie Ihren **vollen Namen** und den **Firmen-Zugangscode** den Sie in der Willkommens-E-Mail der Lead Manager App oder im Exhibitor Hub erhalten haben.

**Wenn Sie die E-Mail nicht finden können,**überprüfen Sie Ihren Posteingang und Ihren Junk/Spam-Ordner auf eine E-Mail von Ihrem Messeteam. **Wenn Sie den Firmen-Zugangscode nicht finden können,** wenden Sie sich an service.rxgermany@rxglobal.com, besuchen Sie den Ausstellerservice vor Ort order besuchem dem Exhibitor Hub. **Wenn Sie Leads im Namen Ihres Unternehmens erfassen,** fragen Sie Ihren

Unternehmensadministrator nach dem Zugangscode für Ihr Unternehmen oder wenden Sie sich an den Ausstellerservice vor Ort, um Hilfe zu erhalten.

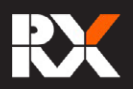

# Sie sind jetzt bereit zum Scannen

So erfassen Sie einen Lead: Klicken Sie auf das Symbol "Scannen" und bewegen Sie die Kamera Ihres Geräts über den QR-Code auf dem Besucherausweis um die Besucherdaten als Lead zu erfassen. Die Besucherinformationen werden automatisch gespeichert. Zu jedem Lead können qualifizierende Details hinzugefügt werden.

#### **Sie können sogar offline scannen!**

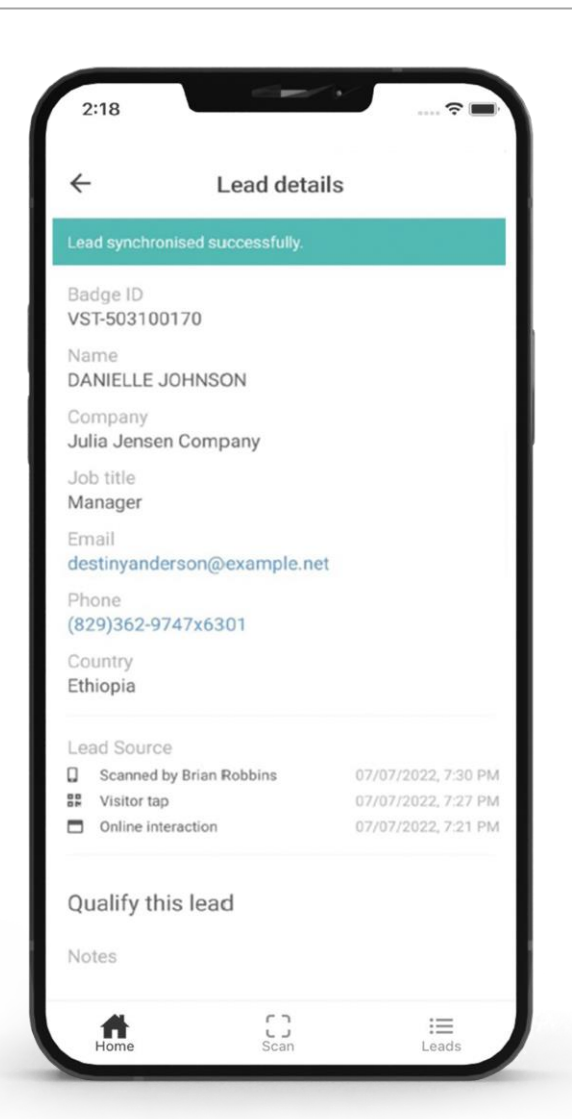

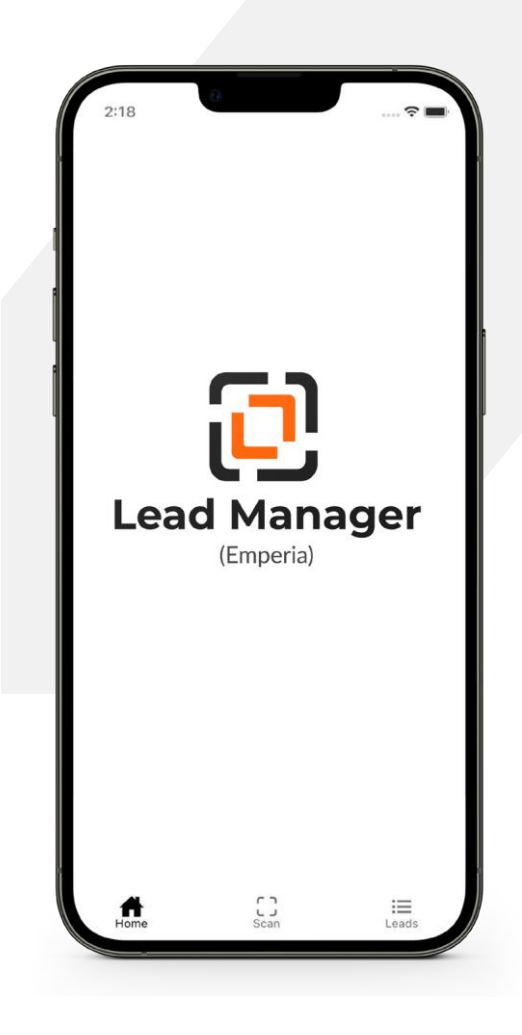

Wenn Leads erfasst werden, wird die Anzahl der Leads in der Lead Manager-App aktualisiert. Die Leads können auch durch Herunterziehen des Bildschirms aktualisiert werden.

# Startseiten Übersicht

Sobald die Leads aus verschiedenen Quellen eingehen, werden die Kacheln auf der Startseite der App angezeigt. Je nach Art der Veranstaltung können dies Online-Verbindungen, Besucher-Scans und Leads sein, die von anderen Vertretern Ihres Unternehmens gescannt wurden.

Die Anzahl der insgesamt erfassten Leads wird hier ebenfalls angezeigt. Wenn Sie auf eine dieser Kacheln klicken, gelangen Sie zur Liste der gefilterten Leads.

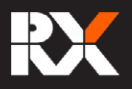

# Anzeigen und Bearbeiten der Details Ihrer Leads

Wählen Sie die Kachel **"Leads"** aus dem Menü.

Die Liste aller Leads ist auf dieser Seite verfügbar. Sie können einen bestimmten Lead mithilfe der Filter-, Such- und Sortieroptionen auf der Seite mit der Leadliste finden.

- ! **Search:** Sie können Ihre Leads nach Namen, Unternehmen, Berufsbezeichnung oder Land durchsuchen.
- ! **Sort:** Sie können Ihre Leads danach sortieren, wie oft sie gescannt wurden oder nach der zugewiesenen Bewertung.
- ! **Filter:** Sie können Ihre Leads nach der Quelle filtern, d. h. Meine Scans, Scans von anderen Vertretern Ihres Unternehmens, Online- und Besucherscans.

#### **Hinzufügen von Qualifizierungsdetails:**

Sie können einen Lead auswählen, um seine Details anzuzeigen oder zu bearbeiten. Wichtige Informationen über den Lead können hier erfasst werden.

- ! **Kommentare**
- ! **Bewertung**
- ! Antworten auf **benutzerdefinierte Fragen**

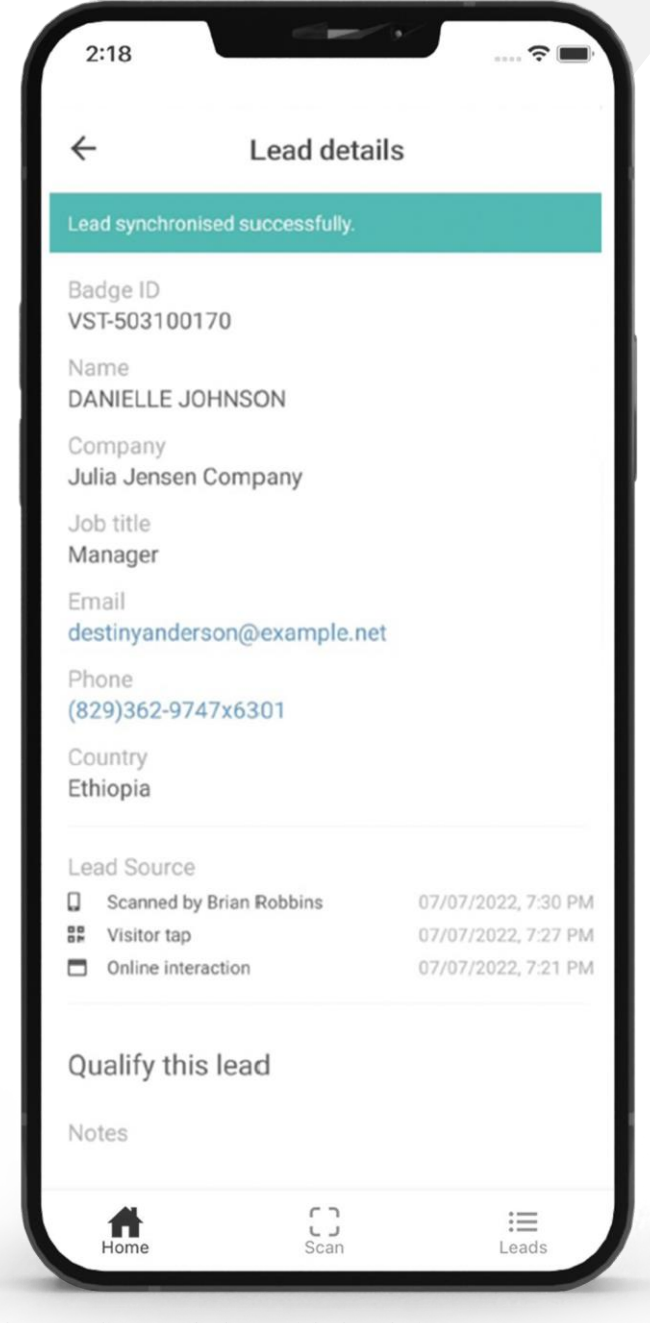

Sie können die Kontaktdaten nicht bearbeiten

Sie müssen online sein, damit die Leads synchronisiert werden können. Das Scannen und Bearbeiten kann offline erfolgen und wird automatisch synchronisiert, sobald die Netzwerkverbindung wiederhergestellt ist.

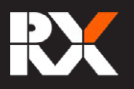

# Einführung in den Exhibitor Hub

Als Aussteller können Sie im Exhibitor Hub Folgendes tun :

- ! Antworten auf benutzerdefinierte Fragen hinterlegen
- ! Hochladen von Dokumenten, die Sie während der Messe mit Ihren Interessenten teilen
- ! Zugangscode des Unternehmens abrufen
- ! Herunterladen Ihrer Leads

## Zugriff auf die Lead Manager App im Exhibitor Hub

Wenn Sie sich in den Exhibitor Hub einloggen, sehen Sie "Emperia Lead Capture Services" als Kachel auf der Startseite. Wenn Sie diese Kachel auswählen, gelangen Sie auf die Lead Manager App Seite, wo Sie die Lead Capture Services einrichten und Ihre Leads herunterladen können.

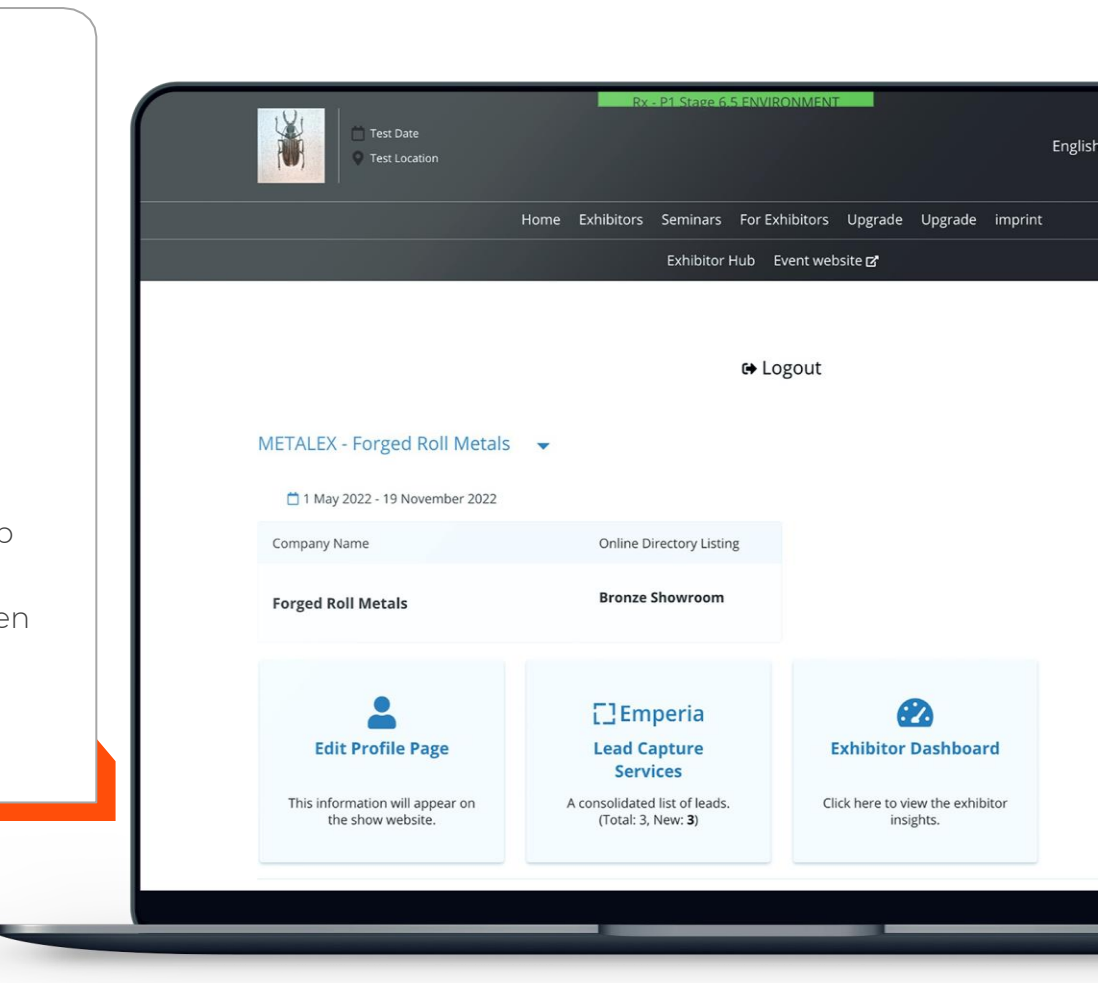

Oben: Zugriff auf die Emperia-Seite für die Lead Manager App.

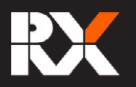

## Firmen-Zugangscode

Wenn Sie die Lead Manager App erworben haben, können Sie den Zugangscode für Ihr Unternehmen auf der Emperia-Seite des Exhibitor Hub finden. Diesen Code können Sie an Ihre Vertriebsmitarbeiter/Kollegen, die an der Messe teilnehmen, weitergeben, damit sie sich in die **Lead Manager App** einloggen und mit der Erfassung von Leads beginnen können.

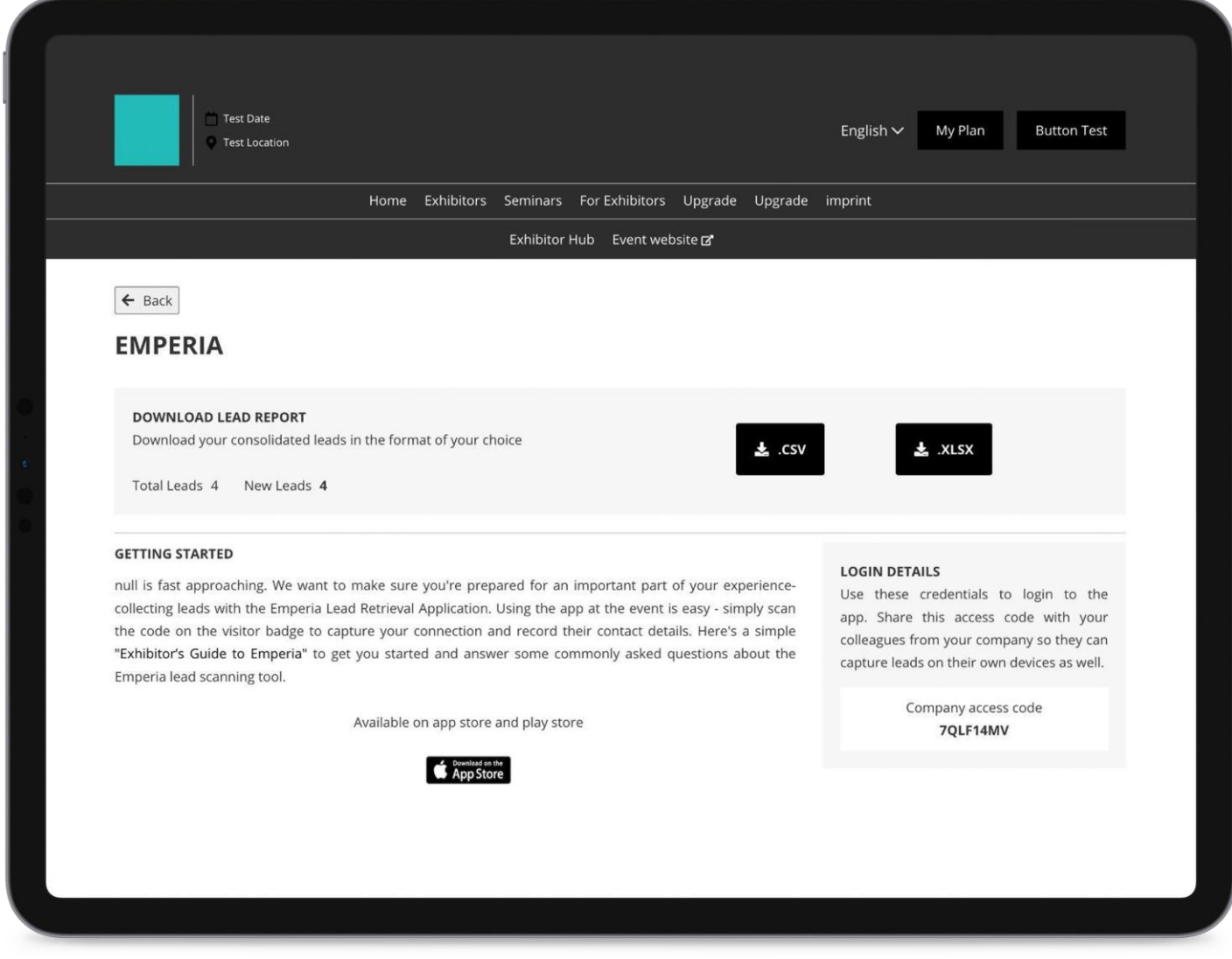

Oben: Anmeldedaten und Unternehmens-Zugangscode in der Kachel der Lead Manager App im Exhibitor Hub.

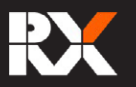

### Teilen Sie benutzerdefinierte digitale Inhalte mit Leads

Sie können benutzerdefinierte Inhalte wie Broschüren und Produktdetails mit Ihren Leads teilen. Wenn ein Lead von einem Ihrer Vertriebsmitarbeiter erfasst wird, erhält der Lead diese Dokumente zusammen mit Ihren Unternehmensdaten und Kontaktinformationen in einer zusammenfassenden E-Mail am Ende der Messe.

**Hinzufügen von Dokumenten:** Die Dokumente können über die Kachel **"Exhibitor Profile"** im Exhibitor Hub hochgeladen werden.

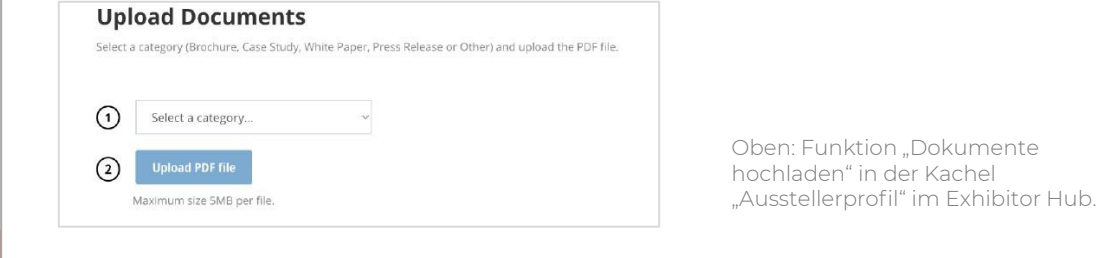

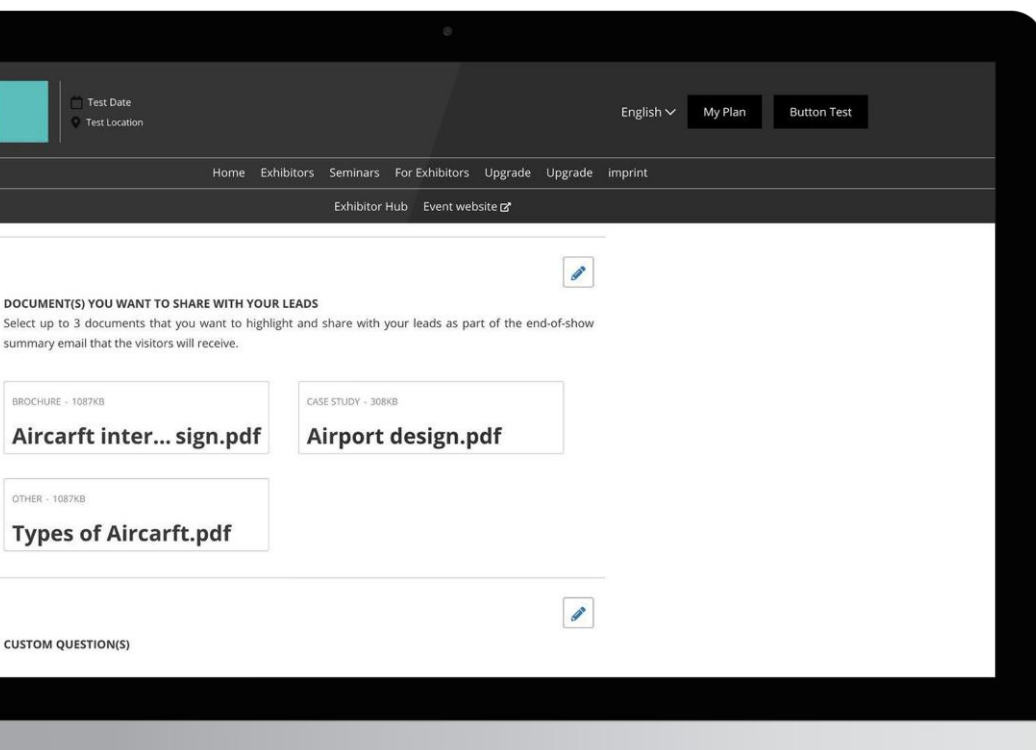

# **Auswählen der Dokumente:** Die

Dokumente, die Sie mit Ihren Leads teilen möchten, können in der

#### **"Lead Manager-App"**  im Exhibitor Hub ausgewählt werden.

Oben: Auswahl von Dokumenten zur Weitergabe an Leads innerhalb der Kachel Lead Manager (App) im Exhibitor Hub.

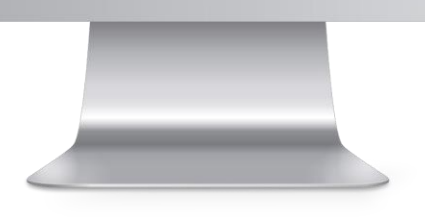

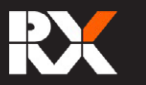

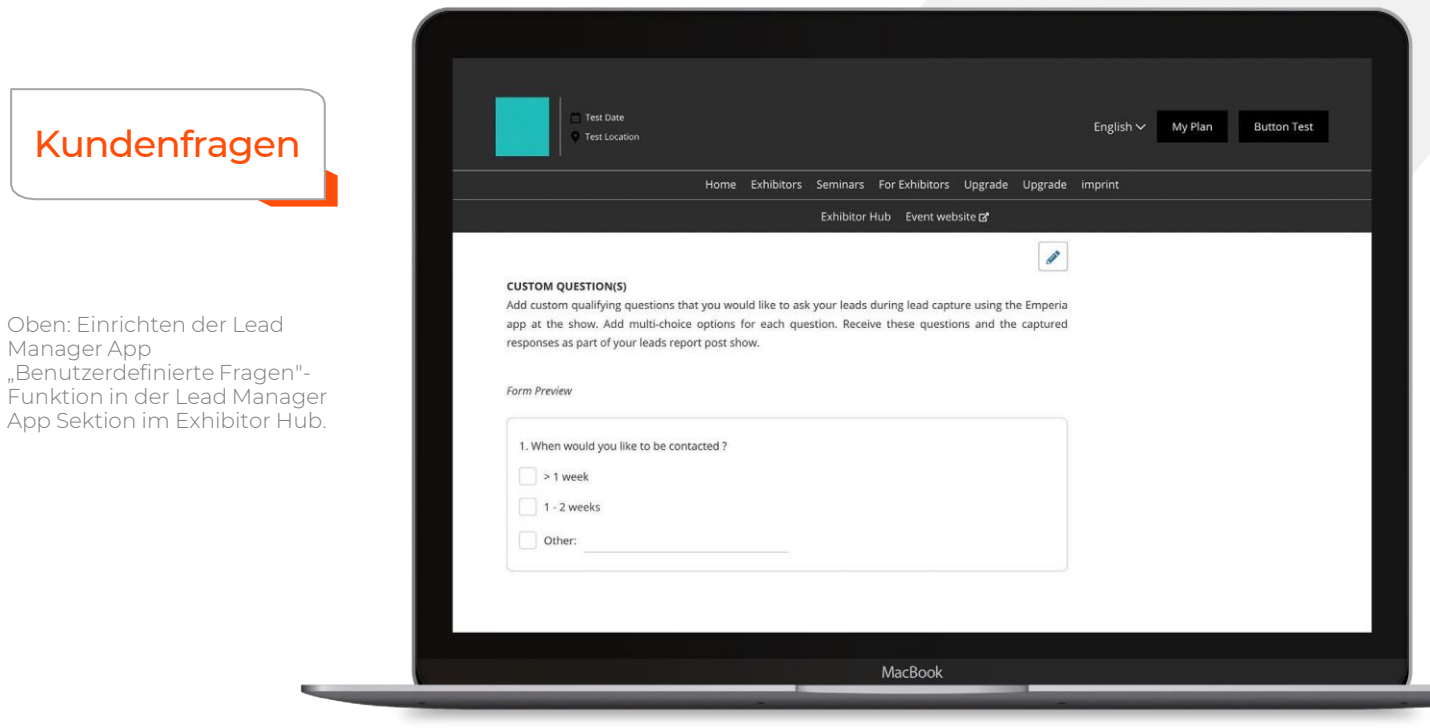

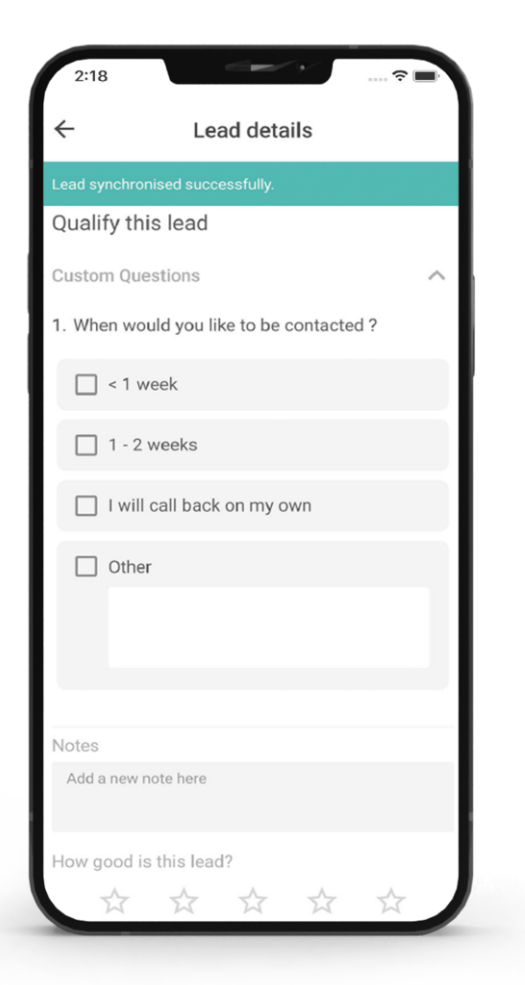

Sie können dem Lead-Capture-Formular eine unbegrenzte Anzahl an benutzerdefinierten Fragen hinzufügen, so dass Sie alle Informationen sammeln können, die Sie zur benötigen um hochwertigen Lead zu sammeln.

**Um Fragen hinzuzufügen,** gehen Sie zur Kachel **Emperia** im **Exhibitor Hub.** Unter dem Abschnitt "Benutzerdefinierte Fragen" erstellen Sie Fragen und geben alle Antwortoptionen an. Diese Ergänzungen werden in der **Lead Manager App für alle Unternehmensvertreter angezeigt,** sobald sie die App herunterladen, aktualisieren und verwenden.

Benutzerdefinierte Fragen können nach Beginn der Messe nicht mehr bearbeitet/gelöscht werden, aber es können neue Fragen hinzugefügt werden.

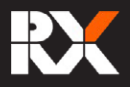

## Bericht über Ihre Leads herunterladen

Oben: Lead Manager App-Seite im Exhibitor Hub, von der der Lead-Bericht heruntergeladen werden kann.

Sie können jederzeit eine konsolidierte Liste aller Leads von der Kachel **Emperia** im Exhibitor Hub **herunterladen**.

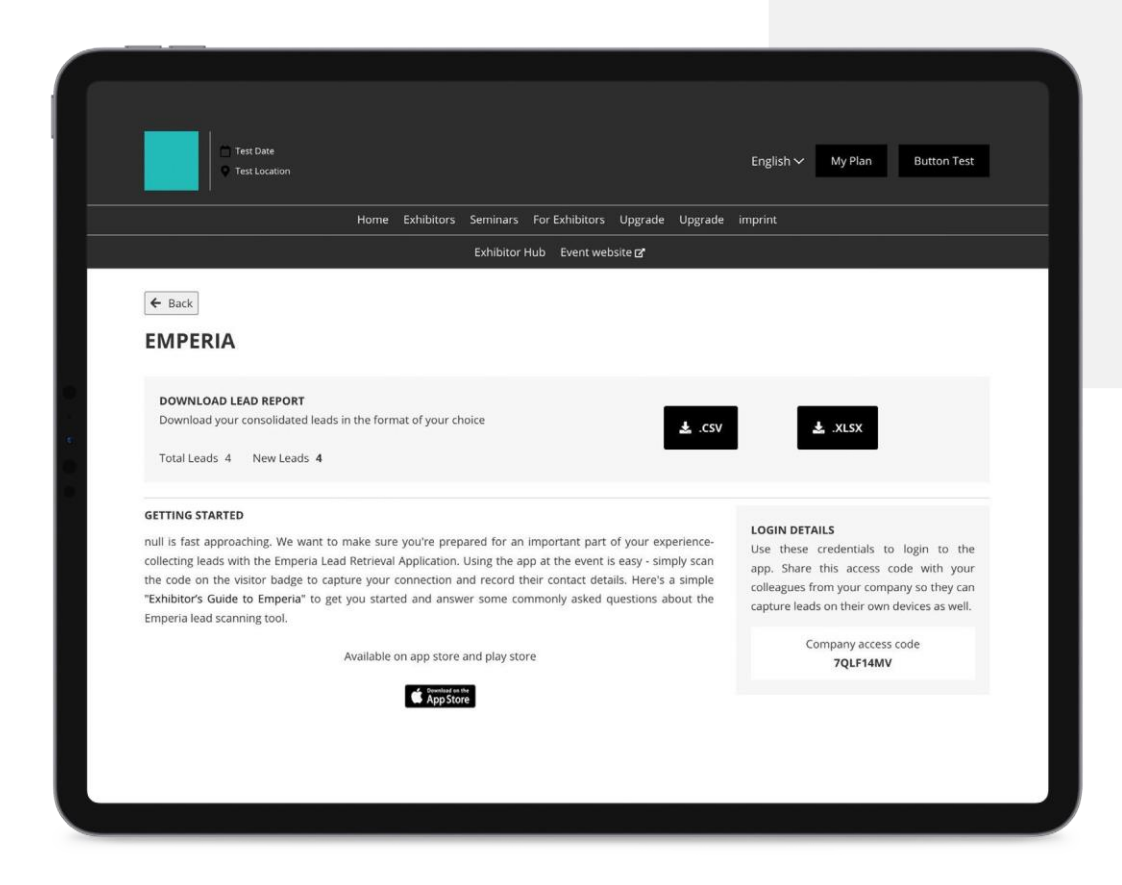

Ein Link zum Lead-Bericht wird auch in der "Willkommens-E-Mail" Ihrer Lead Manager App bereitgestellt. Sie können auch am Ende jedes Tages in Ihren E-Mails nach einem Link zum **Lead-Bericht** suchen.

#### **Dieser konsolidierte Bericht ist nur für die autorisierte Kontakte oder den Administrator Ihres Unternehmens zugänglich.**

# Nach der Veranstaltung

Sie werden 20 Tage nach dem Ende der Messe automatisch aus der Lead Manager App abgemeldet. Die Lead-Details in der App und der Lead-Bericht im Exhibitor Hub sind weiterhin bis zur nächsten Messe verfügbar.

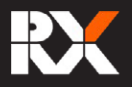